# **Optimizing your scan with Pixlr on-line photo editor**

Nick Dvoracek•WPPD Coordinating Team•*dvoracek@uwosh.edu* 

In a web browser, go to *<http://pixlr.com/editor/>*

### Click Open image from computer

That will open a standard file dialogue box on your computer. Browse to find your original scan or camera file, select it and click Open.

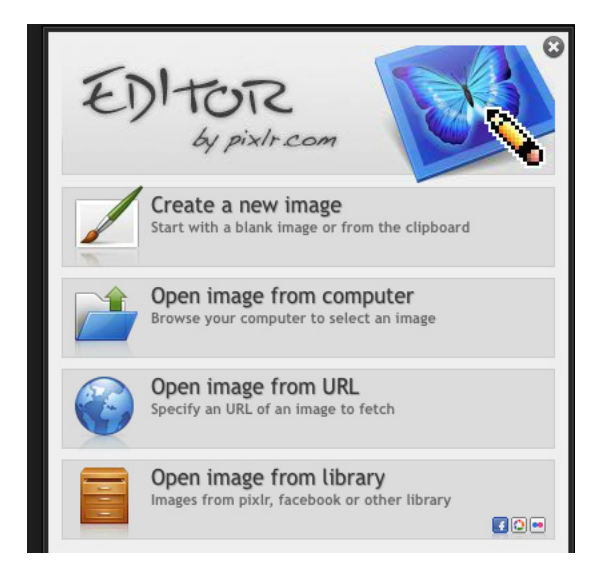

This will open your file in the Pixlr Photo Editor.

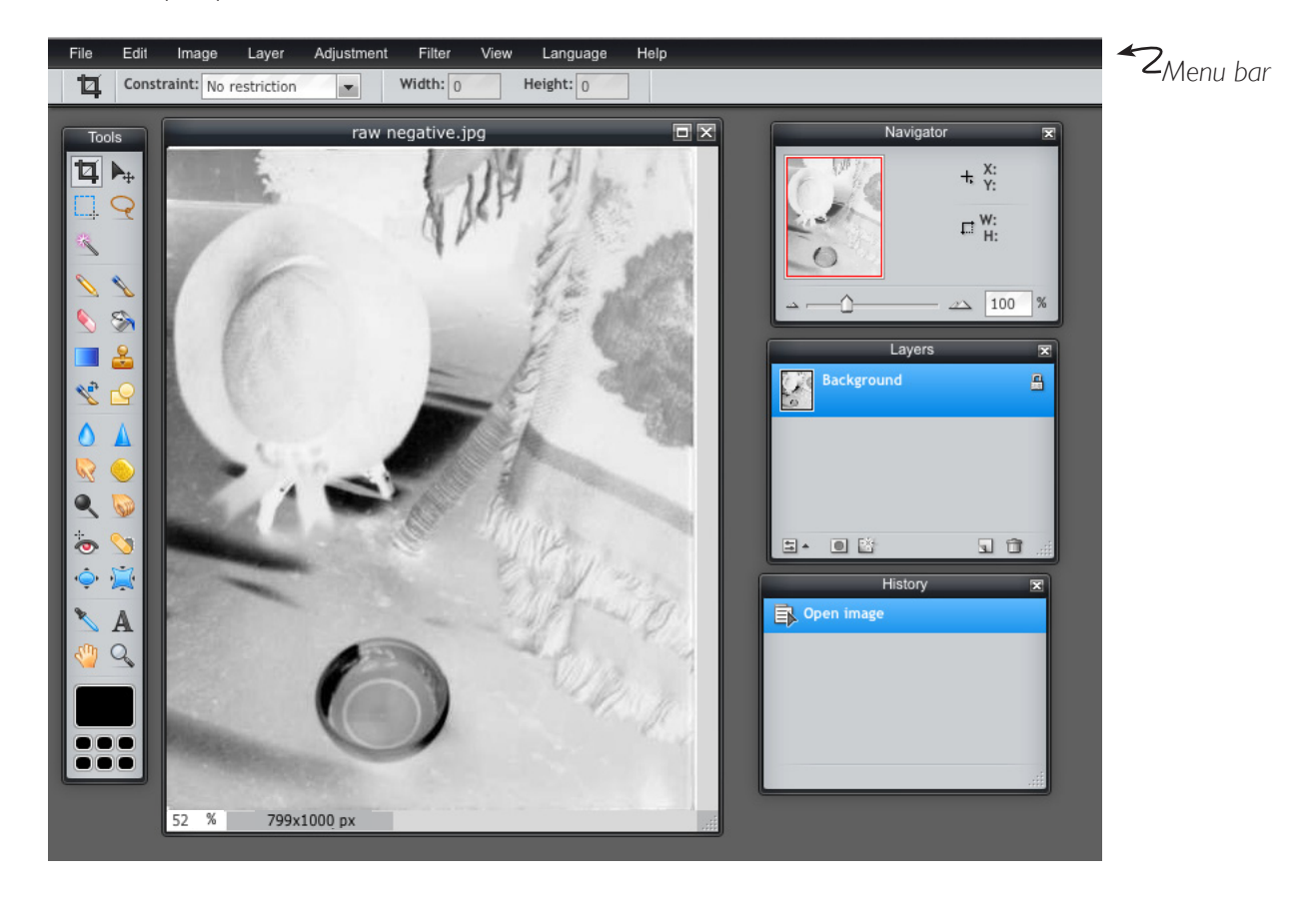

# **Rotating your image**

If your image is not in the correct orientation, under the Image menu, select the appropriate Rotate command.

You can also choose Flip canvas horizontal to correct right/left orientation if necessary.

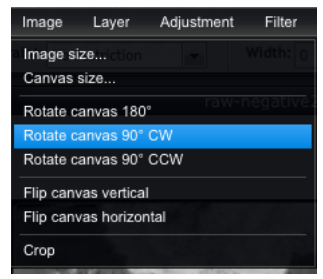

# **Making a positive image of your negative.**

*If your image is already a positive, this step is, of course, unnecessary.* 

Under the Adjustments menu, select Invert.

 to a positive. This will convert your image

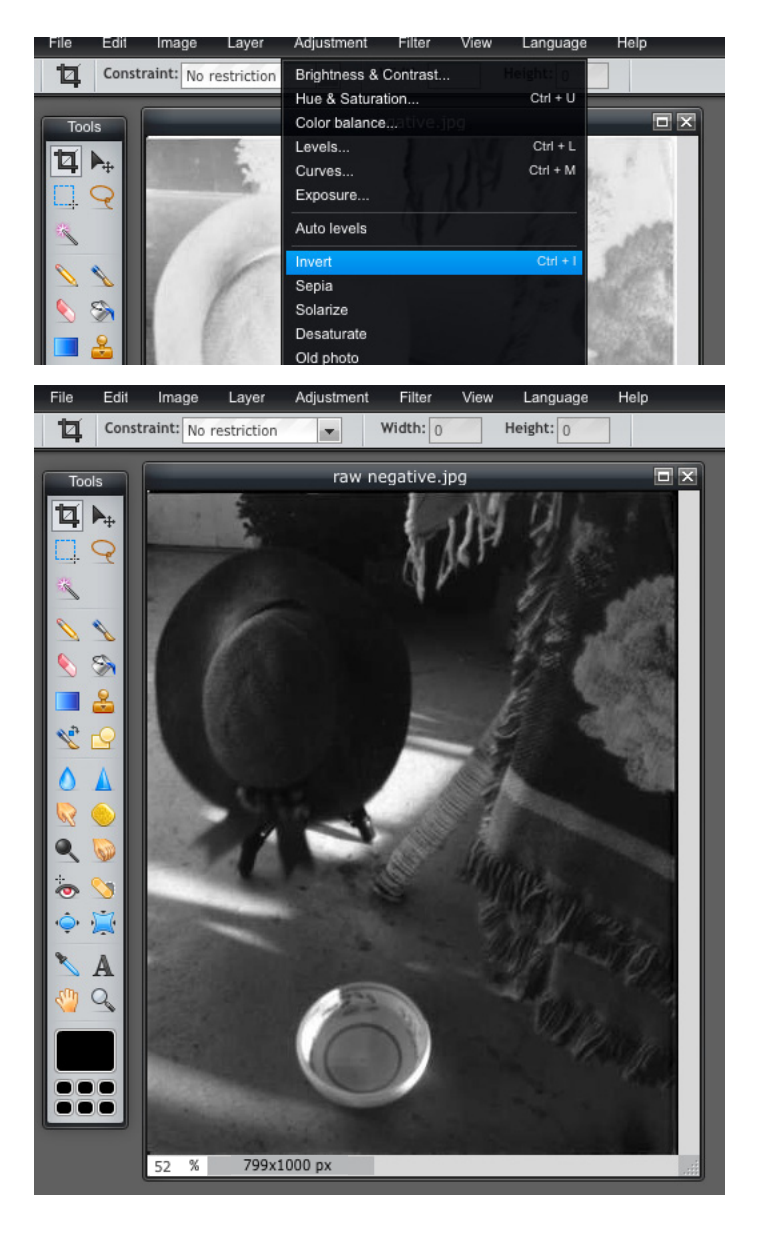

#### **Improving the overall appearance of your image.**

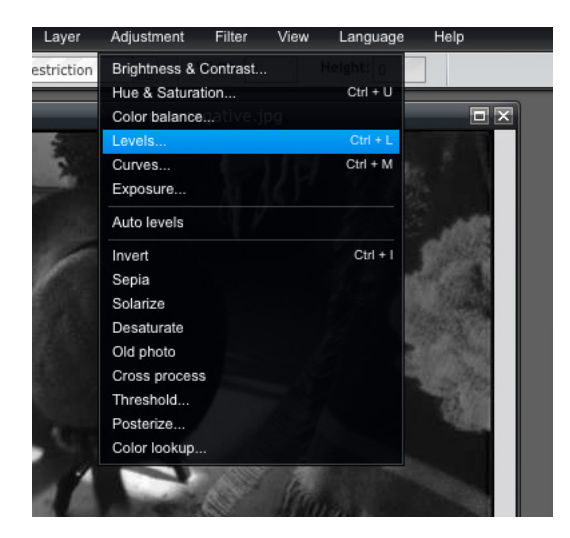

From the Adjustments menu, select Levels.

This will bring up a graph of the distribution of tones in your image, which has three adjustment controls at the bottom of the graph, which can reset the blackest thing in the image, the whitest thing in the image, and can adjust the distributions of the middle tones.

Every image will have a different distribution and will need different adjustments (or maybe none at all).

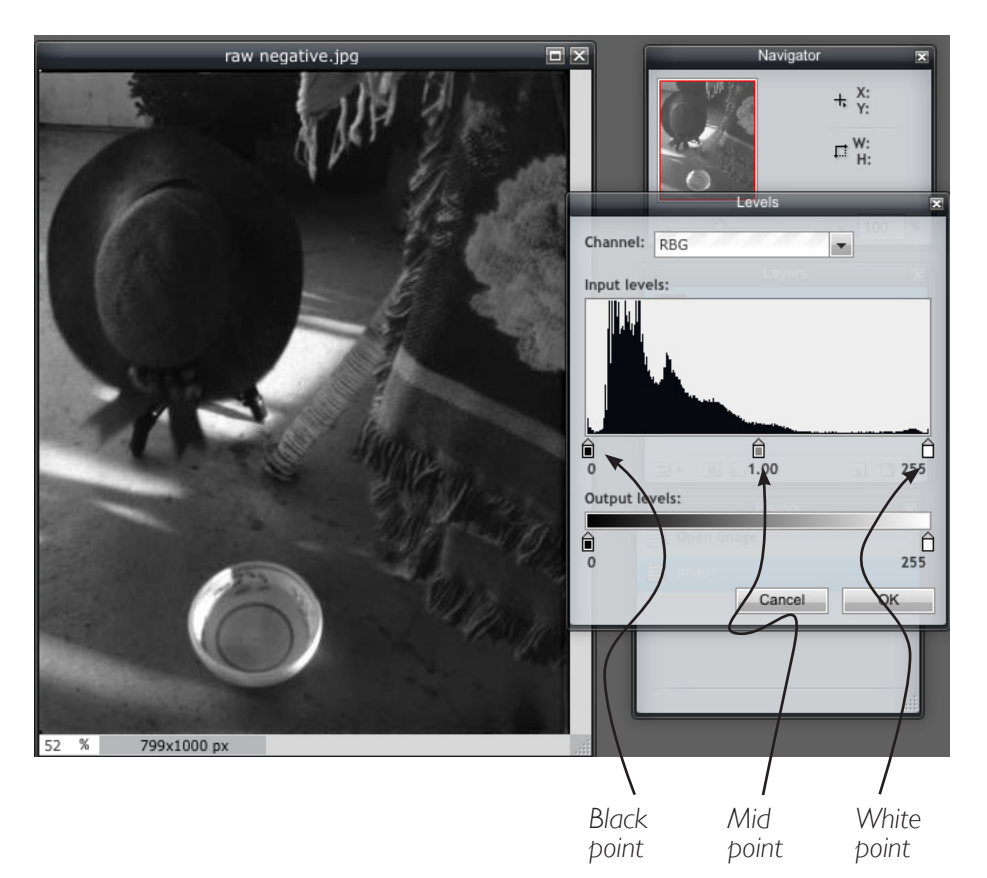

Drag the black slider in to the blackest part of the graph and the white slider to whitest part of the graph. Then move the middle point back and forth until you think the image looks best. Moving the mid point to the right darkens the image and moving it to the left. lightens the image.

In my image I had to make much more of an adjustment on the white side than on the black, and then had to move the middle to lighten the overall image.

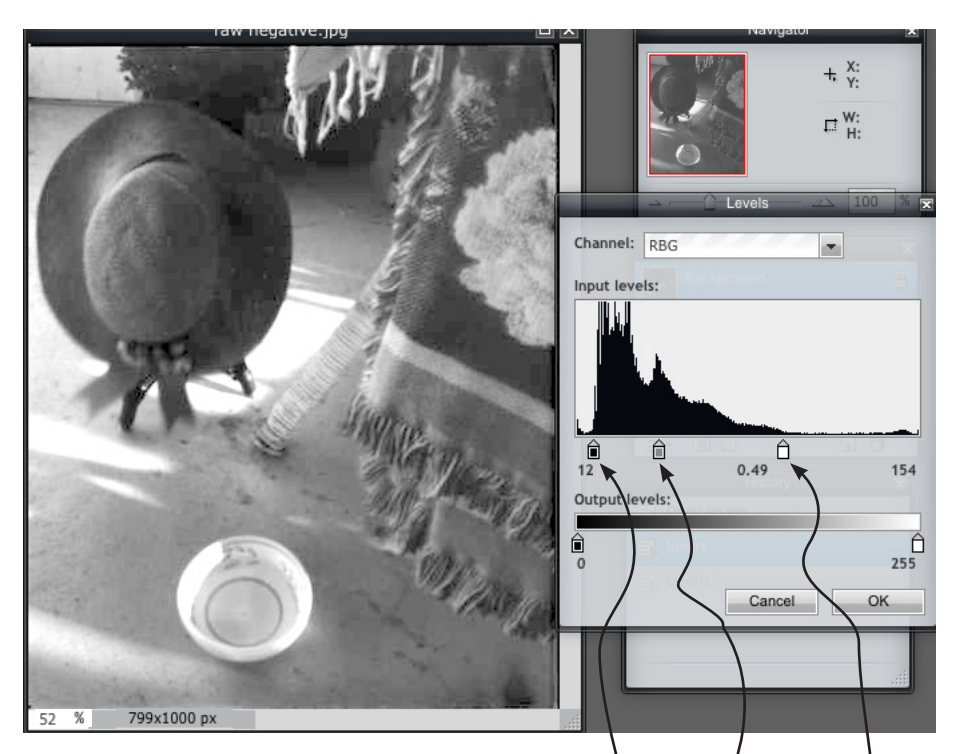

Take some time and play around with these adjustments. When you are satisified with the new appearance, click OK.

*If you're not happy after clicking OK, rather than doing it again, go back a step in the History window and then try again.*

Click OK

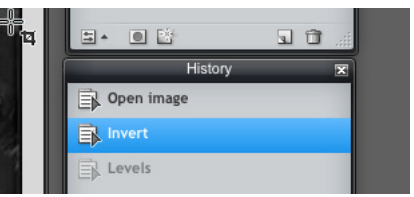

### **Making your image the right size for the WPPD Gallery**

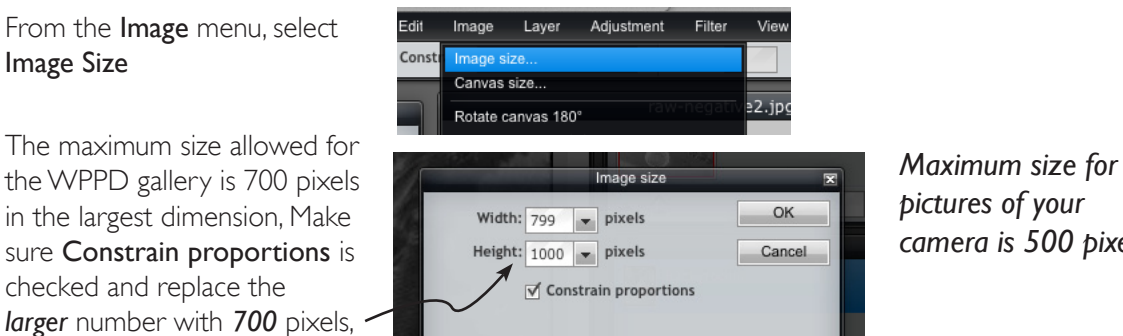

*pictures of your camera is 500 pixels.*

If your image file is already smaller that 700 pixels that's OK, but you may have scanned the image at too small a size and you may want to rescan so it appears larger in the gallery.

The controls for every scanner are a little different. See *<http://idea.uwosh.edu/nick/DigitalImaging.pdf>*, page 17-23 for a discussion of scanner controls.

*Adjusted Black point Mid point Adjusted Adjusted* 

# **Saving your file for the WPPD gallery**

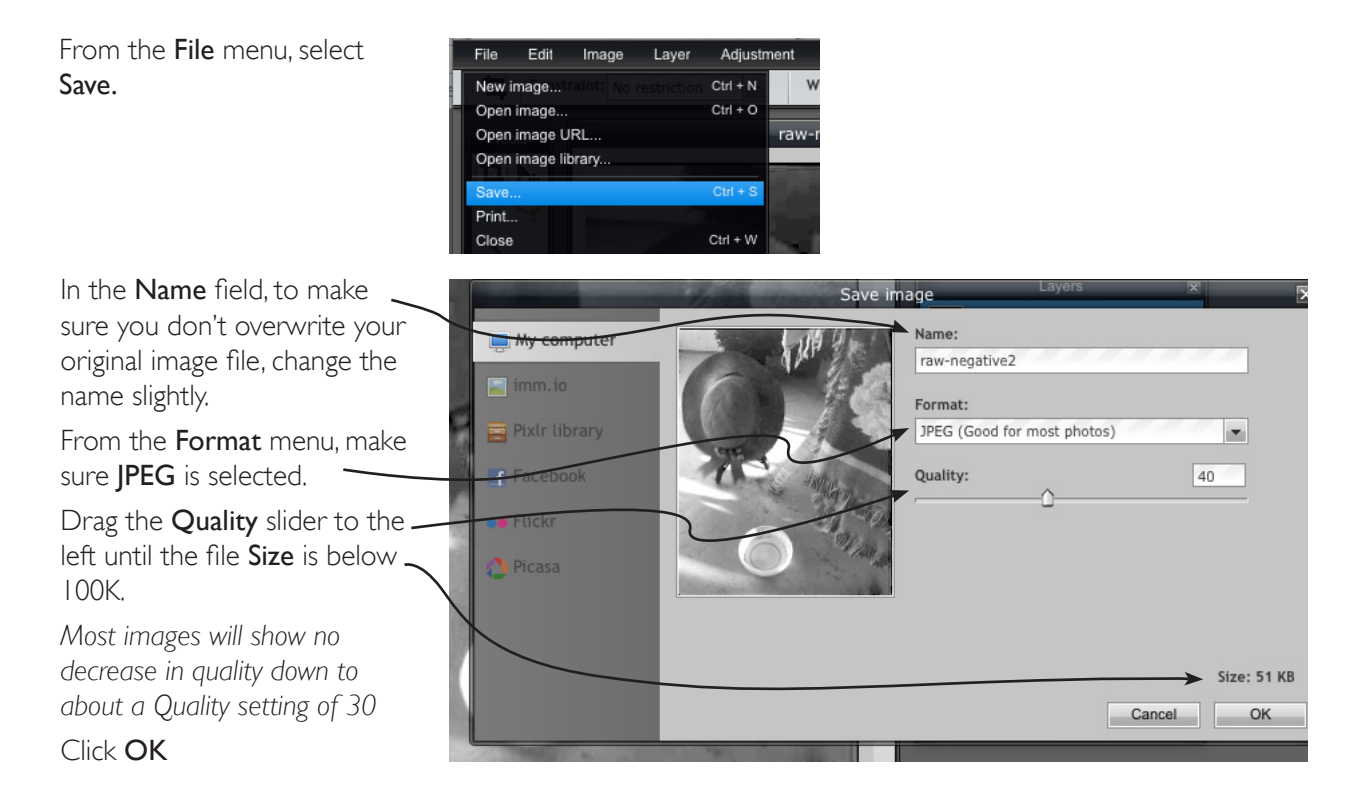

 That will open a standard file dialogue box. Take note of where you're saving the file and click Save, and then upload the file to the WPPD gallery using the form on the WPPD web site *<http://www.pinholeday.org>.* 

*There are many other adjustments in Pixlr such as color balance and retouching of dust and emulsion flaws.*